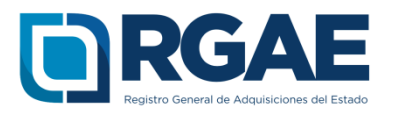

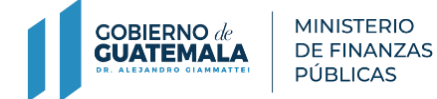

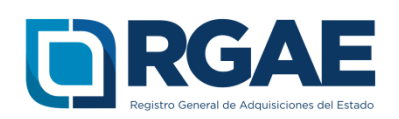

# **GUÍA PARA ACTUALIZACIÓN Y PRECALIFICACIÓN DE CONSULTOR INDIVIDUAL CON INSCRIPCIÓN DE PERSONAL TEMPORAL PREVIA**

Guatemala, julio 2020

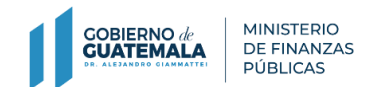

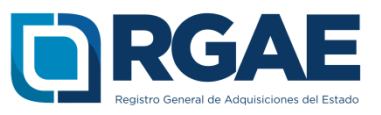

#### **Acuerdo Gubernativo 170-2018, Reglamento del Registro General de Adquisiciones del Estado**

**Artículo 15, literal b) Precalificación.** Es el procedimiento que a solicitud del interesado, lleva a cabo el RGAE para verificar y evaluar la capacidad técnica y financiera a[sí c](https://search.yahoo.com/yhs/search%3B_ylt%3DAwrEeSUGCPddqD8AggAPxQt.%3B_ylu%3DX3oDMTE3bjVndXBtBGNvbG8DYmYxBHBvcwMxBHZ0aWQDQjg0OTJfMQRzZWMDcmVsLWJvdA--?p=%C3%AC%2B%C3%AD&type=ANYS_A0JCQ_ext_bcr_T&hspart=Lkry&hsimp=yhs-SF2¶m1=mT9h9tZfcRFCNaimdlc8OyGfkz6Tfs9tte7gU32kA7CUDdrt0d5k6adBUlEFQ8D3PDUDU73MuuBAoXTlHQXVHZkLwoujMRQzlpjzb0GLgyALb2r513ts42Esu4K7ZAi-Ien_DWmRMjXrJeOAMd8TbMXe8l9IN5sbDc7TREwVFGj8qEmf2JWS8wMsNpmzFqBG3EO3vO5ZNyR580_9NfxoqyU01A2fzjr8347gIfTqMOBiuYa77ElX5w%2C%2C&ei=UTF-8&fr2=rs-bottom%2Cp%3As%2Cv%3Aw%2Cm%3Aat-s&fr=yhs-Lkry-SF2)omo la experiencia y especialidad para proveer al Estado, en las modalidades de adquisición que a[sí](https://search.yahoo.com/yhs/search%3B_ylt%3DAwrEeSUGCPddqD8AggAPxQt.%3B_ylu%3DX3oDMTE3bjVndXBtBGNvbG8DYmYxBHBvcwMxBHZ0aWQDQjg0OTJfMQRzZWMDcmVsLWJvdA--?p=%C3%AC%2B%C3%AD&type=ANYS_A0JCQ_ext_bcr_T&hspart=Lkry&hsimp=yhs-SF2¶m1=mT9h9tZfcRFCNaimdlc8OyGfkz6Tfs9tte7gU32kA7CUDdrt0d5k6adBUlEFQ8D3PDUDU73MuuBAoXTlHQXVHZkLwoujMRQzlpjzb0GLgyALb2r513ts42Esu4K7ZAi-Ien_DWmRMjXrJeOAMd8TbMXe8l9IN5sbDc7TREwVFGj8qEmf2JWS8wMsNpmzFqBG3EO3vO5ZNyR580_9NfxoqyU01A2fzjr8347gIfTqMOBiuYa77ElX5w%2C%2C&ei=UTF-8&fr2=rs-bottom%2Cp%3As%2Cv%3Aw%2Cm%3Aat-s&fr=yhs-Lkry-SF2) se requiera, con base en la documentación requerida para el efecto. La precalificación podrá solicitarse junto con la inscripción o en forma posterior.

**Artículo 15, literal c) Actualización:** Es el procedimiento de actualización del asiento registral que realiza el RGAE, a solicitud de los inscritos para ratificar o rectificar sus datos de inscripción. Debe realizarse obligatoriamente en el mes de enero de cada año y en cualquier momento en que lo solicite el interesado.

#### **Acuerdo Ministerial 563-2018, Requisitos y metodología de inscripción y precalificación ante el Registro General de Adquisiciones del Estado**

#### **Artículo 5. Precalificación**

…La vigencia de la precalificación se otorga de la siguiente forma:

a) **Consultores individuales** y personas jurídicas prestadoras de servicios de consultoría **por el período fiscal correspondiente**; el resaltado es propio.

**La presente guía para actualización y precalificación va dirigida a los inscritos como personal temporal que deseen precalificarse como consultor individual**

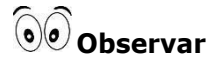

El usuario deberá verificar el correo electrónico registrado en el RTU previo a realizar el proceso de actualización y precalificación, para la recepción de notificaciones.

**Paso 1.** Ingresar [www.rgae.gob.gt](http://www.rgae.gob.gt/) a la opción: Ingresar al Sistema

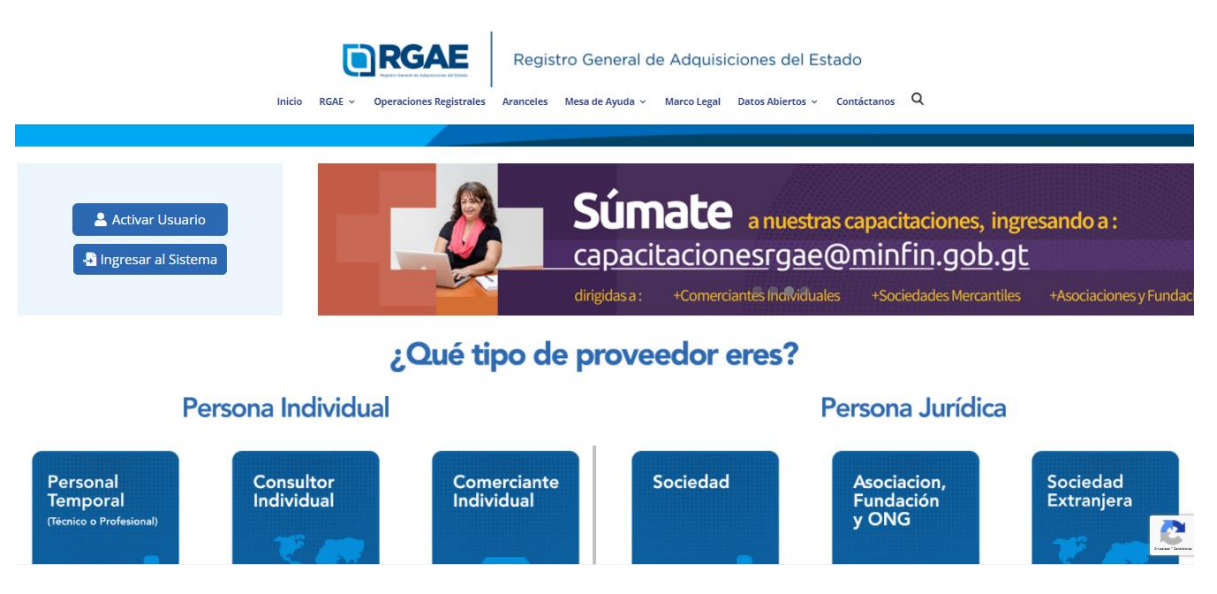

Página | 1

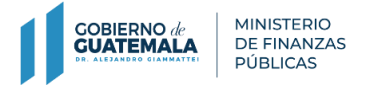

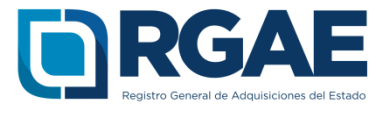

#### **Paso 2.** Ingresar el Usuario (NIT)

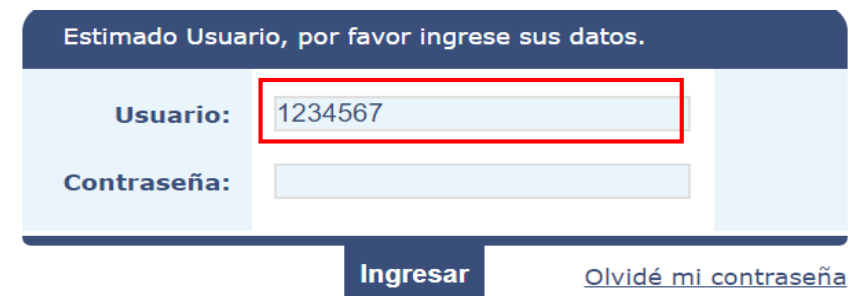

#### **Paso 3.** Ingresar Contraseña

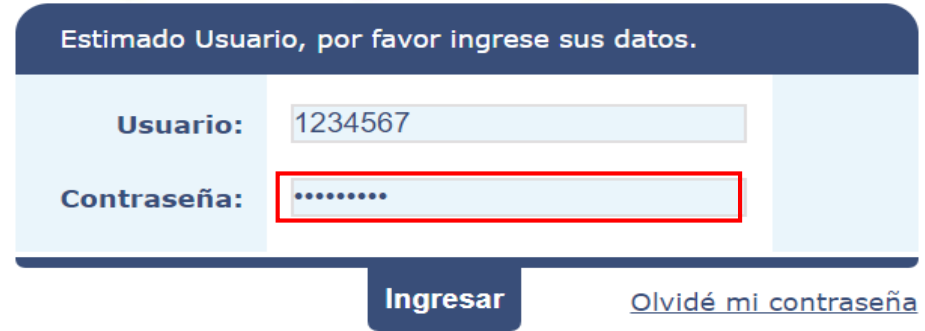

#### **Paso 4.** Clic en Ingresar

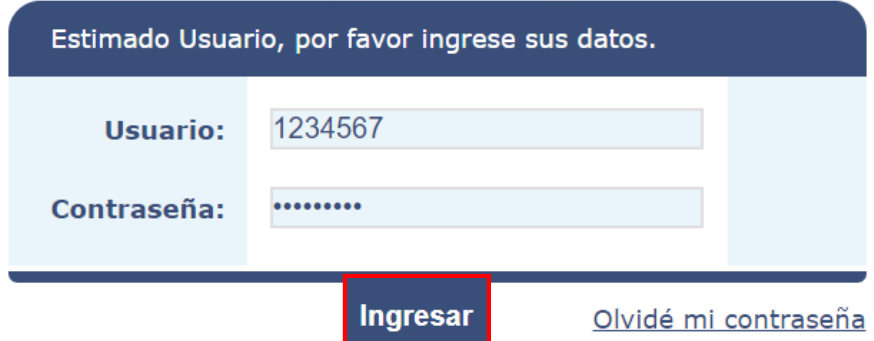

#### **Paso 5.** Clic en el Sistema del RGAE

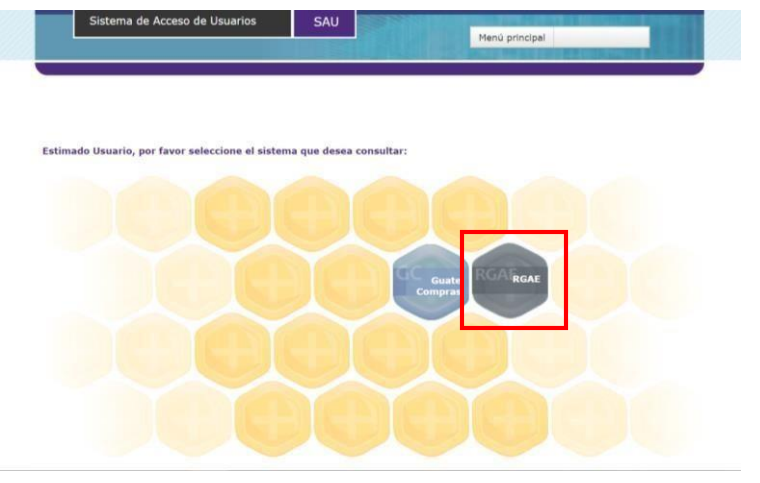

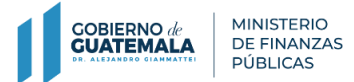

*Guía para actualización y precalificación consultor individual*

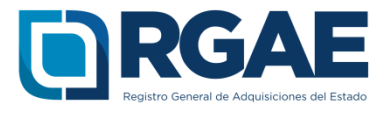

**Paso 6.** Ingresar a "mis solicitudes" para crear una nueva solicitud

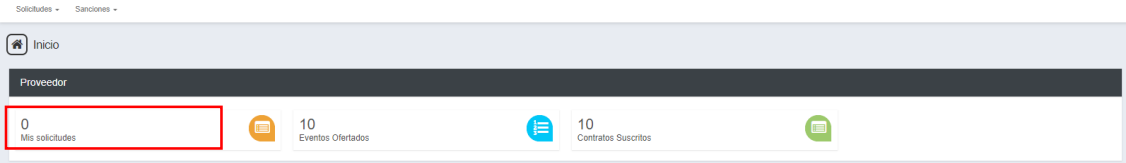

#### **Paso 7.** Dar clic en nueva solicitud.

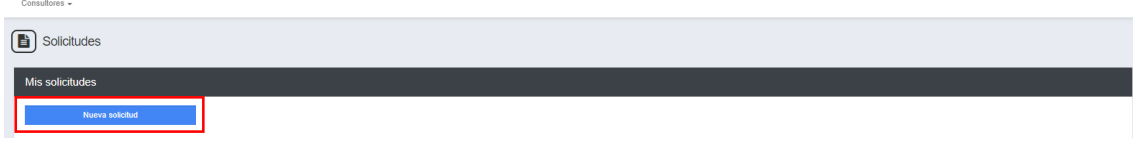

**Paso 8.** El sistema le mostrará los tipos de solicitudes, para lo cual deberá seleccionar la solicitud de "Actualización y precalificación de consultor individual"

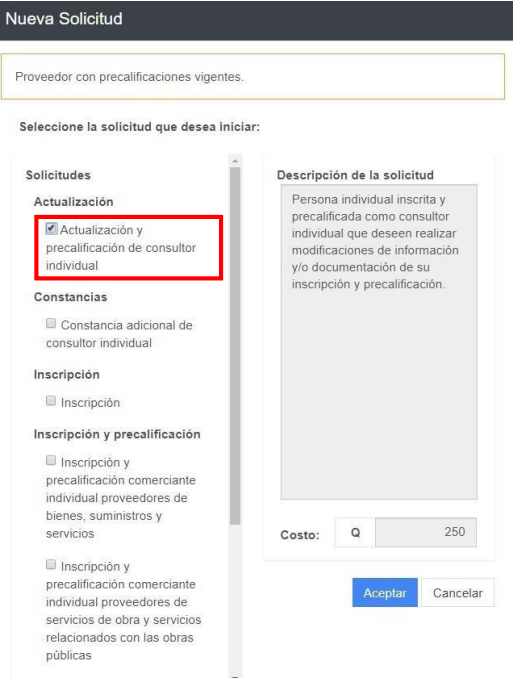

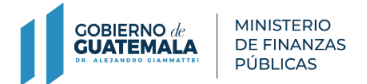

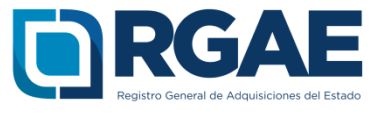

**Paso 9.** Clic en Aceptar

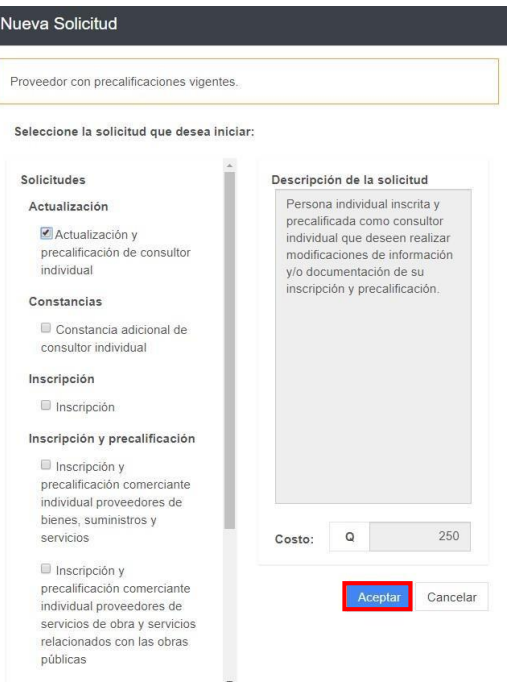

**Paso 10.** El sistema le mostrará el siguiente mensaje "Solicitud Actualización y precalificación de consultor individual creada con éxito"

| <b>RGAE</b><br>Radions General de Administrance del Fende<br>Solicitudes + | Sanciones -                                                                                                    | Clasificación: Persona Individual Estado: Precalificado | Usuario: 883244 6            | Solicitud<br>Solicitud Actualización y<br>precalificación de consultor individual<br>creada con éxito |
|----------------------------------------------------------------------------|----------------------------------------------------------------------------------------------------|---------------------------------------------------------|------------------------------|----------------------------------------------------------------------------------------------------|
| Solicitudes<br>B                                                           |                                                                                                    |                                                         |                              |                                                                                                    |
| Mis solicitudes                                                            |                                                                                                    |                                                         |                              |                                                                                                    |
| Nueva Solicitud                                                            |                                                                                                    |                                                         |                              |                                                                                                    |
| Ingreso a gestión                                                          | <b>Tipo Solicitud</b>                                                                                                    | Fecha Creación                                          | ID Gestión de Pago<br>Estado | Acción                                                                                                |
| <b>IPRO201969895</b>                                                       | Inscripción y precalificación comerciante individual proveedores de servicios de obra y servicios relacionados con las obras públicas | 13/12/2019                                              | En firma                     | $\bullet$                                                                                             |
| APCI201969855                                                              | Actualización y precalificación de consultor individual                                                                               | 13/12/2019                                              |                              | Presentación de la solicitud<br>$1$                                                                   |
| <b>IPRC201838501</b>                                                       | Inscripción y precalificación consultores individuales                                                                                | 26/12/2018                                              | Finalizada                   | $a$ $a$<br>œ                                                                                          |

**Paso 11.** Clic en el ID de la solicitud creada

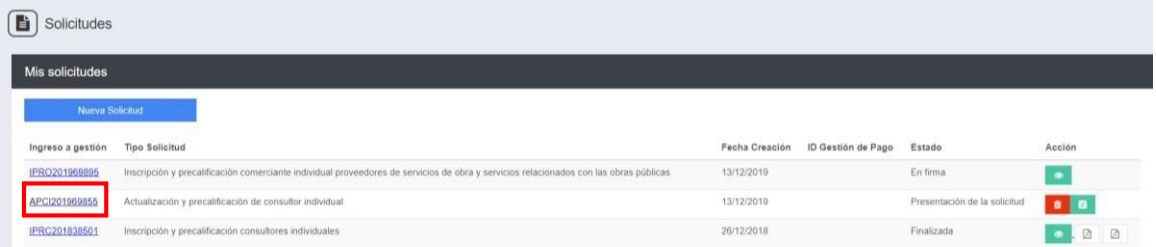

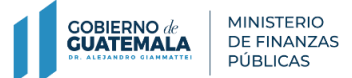

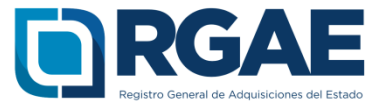

**Paso 12.** Al dar clic en la solicitud creada, el sistema desplegará un formulario que está dividido en secciones (solvencia fiscal, especialidades de interés, acreditamiento académico, acreditamiento de experiencia consolidado, información financiera, declaración jurada y DPI legalizado del proveedor) las cuales se completarán según se solicita.

**Paso 13.** Solvencia Fiscal, cargar una solvencia fiscal emitida por SAT, que no sea mayor a 30 días, consignar, en el formulario electrónico, el número de dicha solvencia y la fecha que correspondan al documento adjunto.

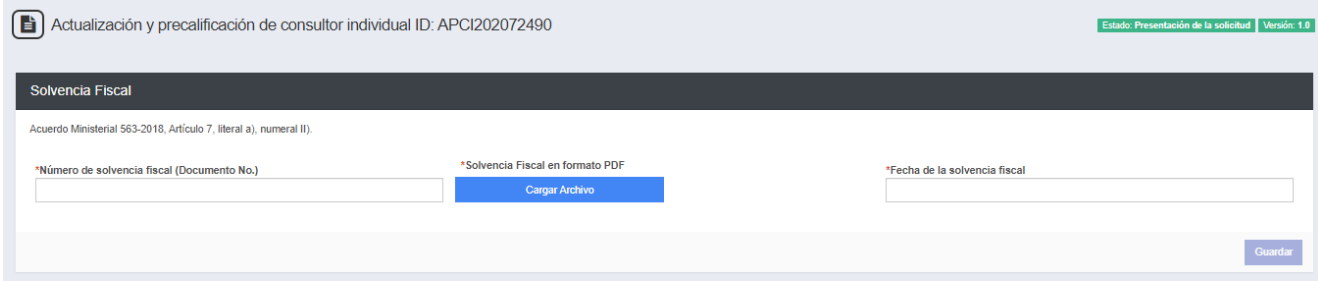

**Paso 14.** Especialidades de Interés, en esta sección podrá elegir especialidades que sean de interés acreditar en esta o en futuras solicitudes. Al seleccionar el botón "Agregar Especialidades" se mostrará el catálogo en donde podrá seleccionar las especialidades que sean de interés.

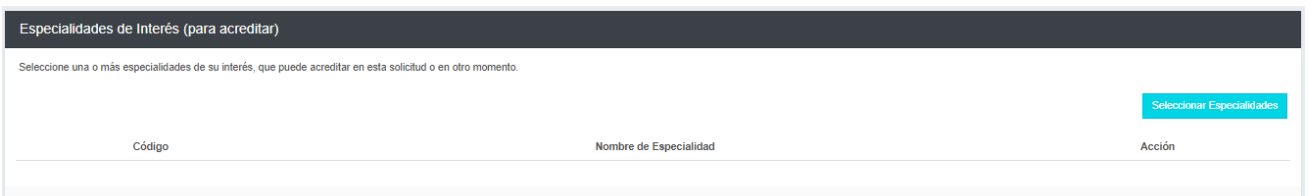

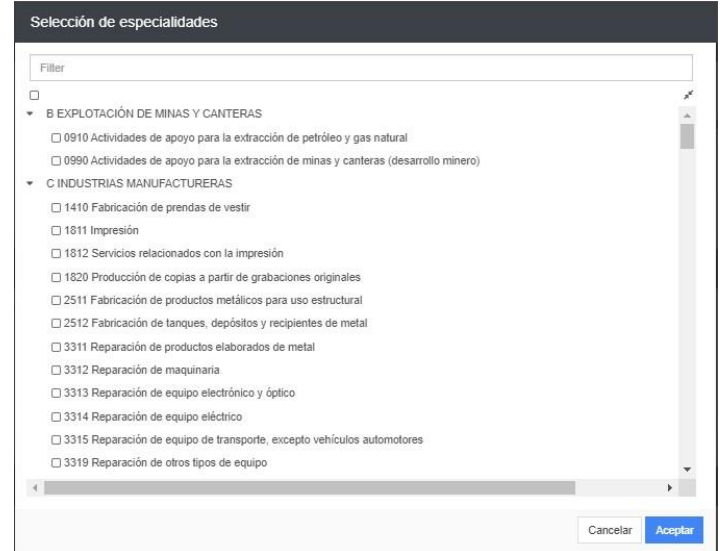

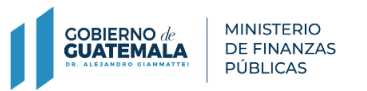

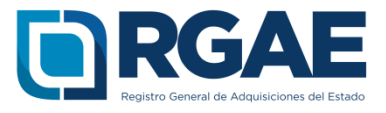

**Paso 15.** Acreditamiento Académico, adjuntar, en esta sección, fotocopias legalizadas de títulos académicos en formato PDF. Seleccionar la opción "Agregar" para ingresar cada registro, en el cual podrá seleccionar el Nivel, consignar el nombre del título, seleccionar el grado o semestre alcanzado, asimismo debe asociar una especialidad al titulo académico cargado.

En el caso que el titulo cargado sea de profesional universitario, debe agregar una constancia de colegiado activo en formato PDF, seleccionar el colegio profesional, consignar el número de colegiado y fecha de vencimiento.

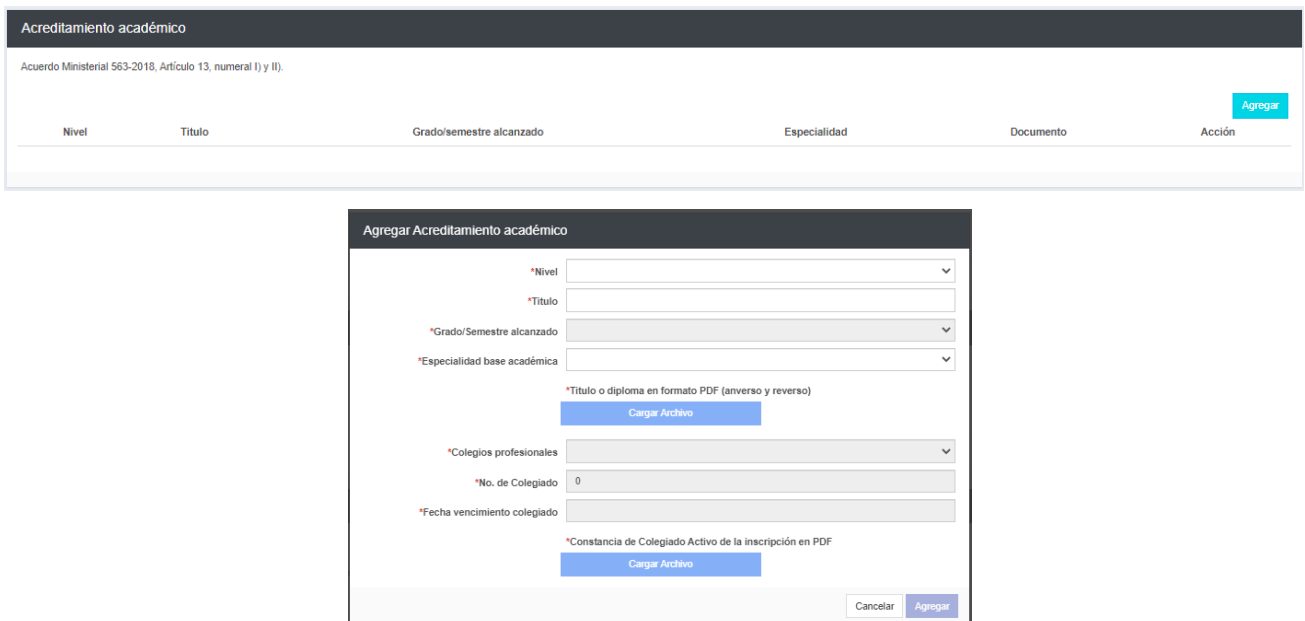

**Paso 16.** Acreditamiento de Experiencia Consolidado, en esta sección se agregará experiencia laboral, a la que podrá asociar especialidades que sean acordes a la información cargada. Al seleccionar el botón "Agregar" se desplegará el formulario en donde se registrará la información solicitada,

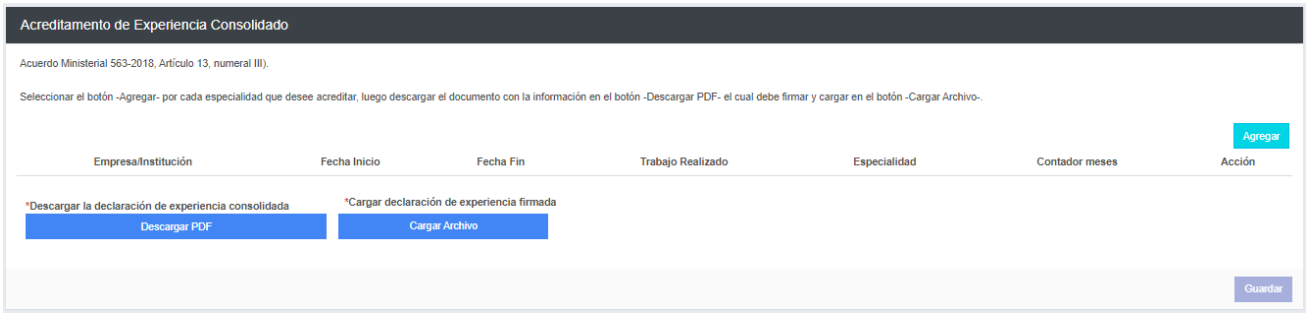

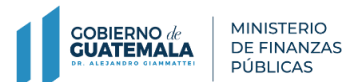

*Guía para actualización y precalificación consultor individual*

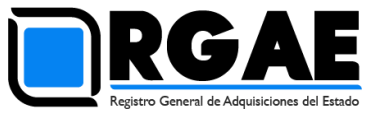

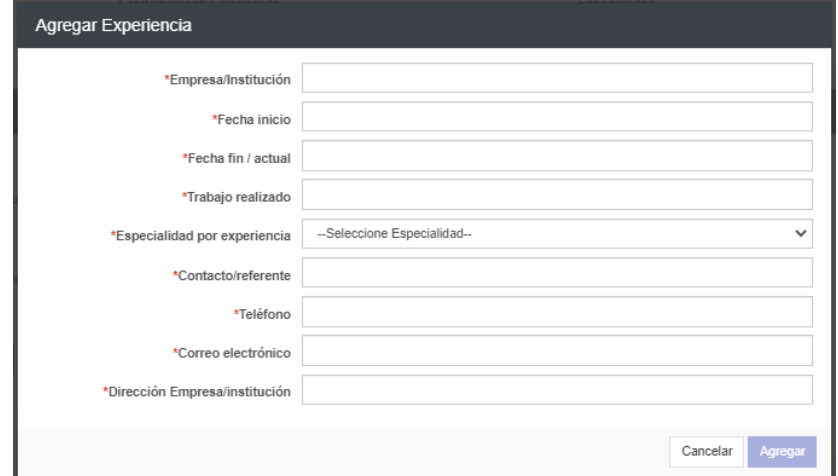

Al finalizar de agregar toda la información que sea de interés, descargar la declaración de experiencia, imprimirla, firmarla y luego cargarla. Al finalizar seleccionar el botón "Guardar".

**Paso 17.** Información Financiera, en esta sección se agrega la información de los ingresos de los últimos tres años, asimismo agregar el NIT del contador o auditor y el número de colegiado del auditor, si es un contador agregar nuevamente el NIT.

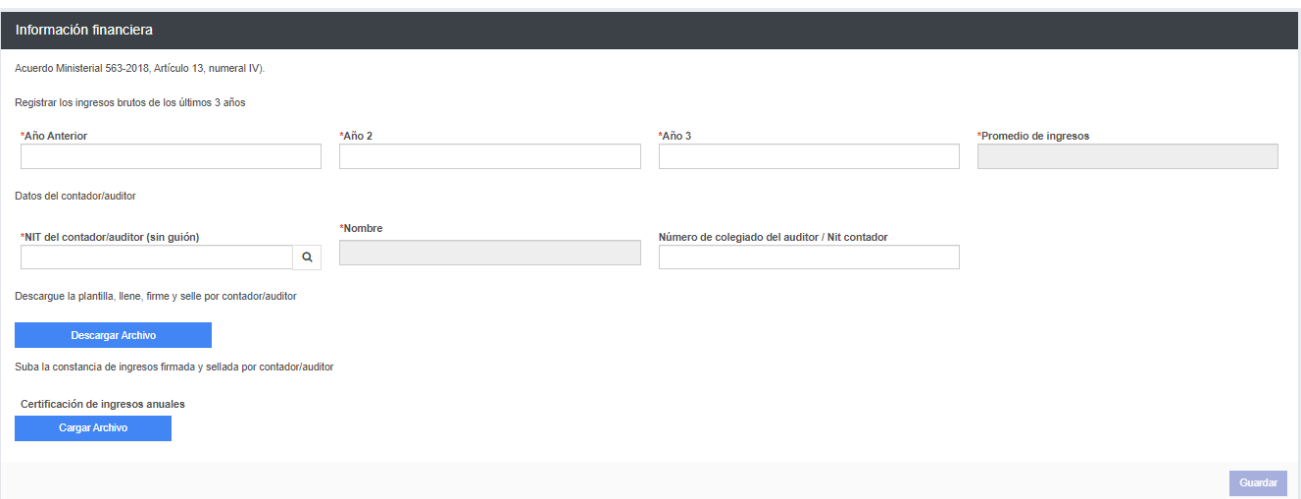

**Al completar los campos obligatorios se activará el botón "Guardar" el cual se seleccionará. Luego descargar la plantilla, el contador o auditor firmará previo a la carga del documento al sistema. Seleccionar el botón "Guardar" al cargar el documento.**

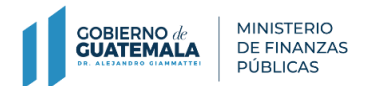

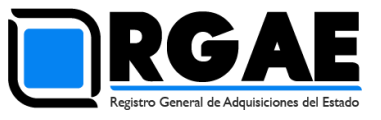

**Paso 18.** Declaración Jurada y DPI Legalizado, en esta sección se cargará la declaración jurada que corresponda al formato puesto a disposición por el RGAE en el enlace [https://rgae.gob.gt/wp-content/uploads/2018/11/acta-consultor-individual-declaracion](https://rgae.gob.gt/wp-content/uploads/2018/11/acta-consultor-individual-declaracion-jurada.docx)[jurada.docx](https://rgae.gob.gt/wp-content/uploads/2018/11/acta-consultor-individual-declaracion-jurada.docx) junto con una copia legalizada del Documento Personal de Identificación.

La fecha de la declaración jurada no puede ser mayor a treinta días y se debe consignar, en el formulario electrónico, el NIT y número de colegiado del Notario. Al completar los campos obligatorios de la sección, seleccionar el botón "Guardar".

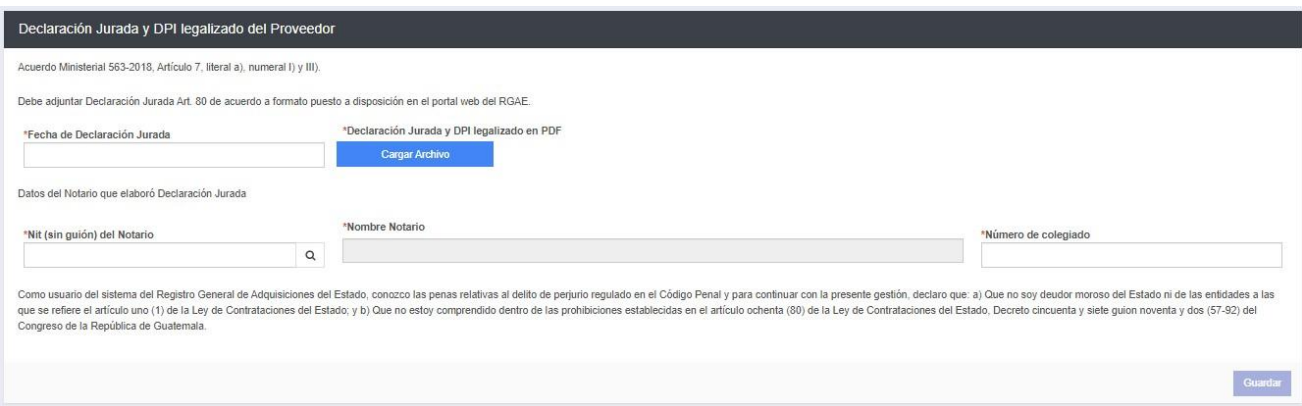

### **Paso 19.** Clic en Realizar pago

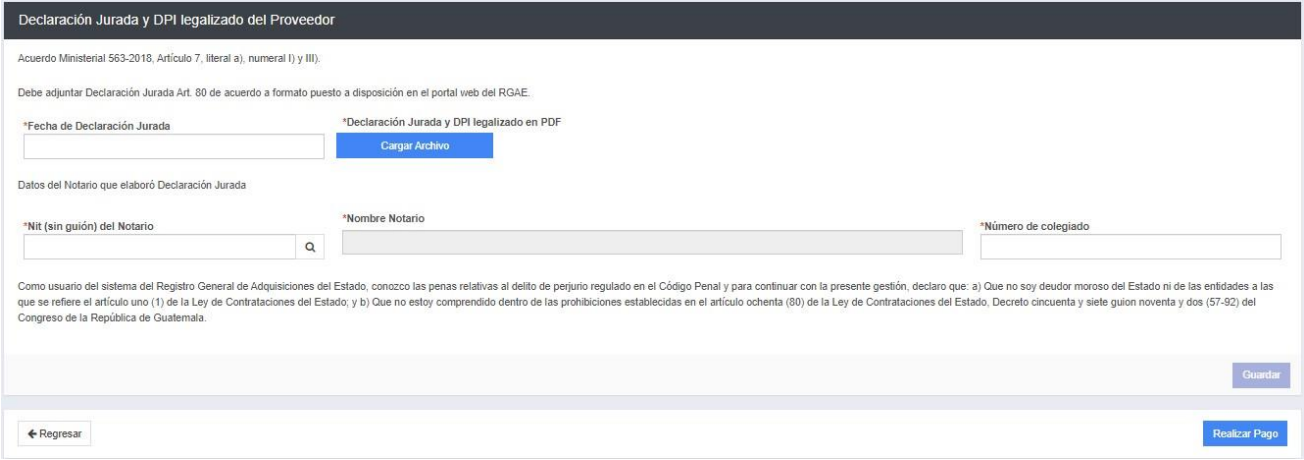

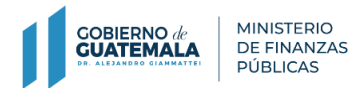

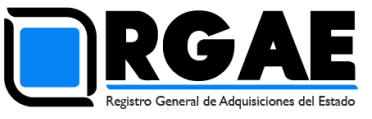

**Paso 20.** El sistema mostrará la ventana de Pago de solicitud con el monto total del arancel a cancelar

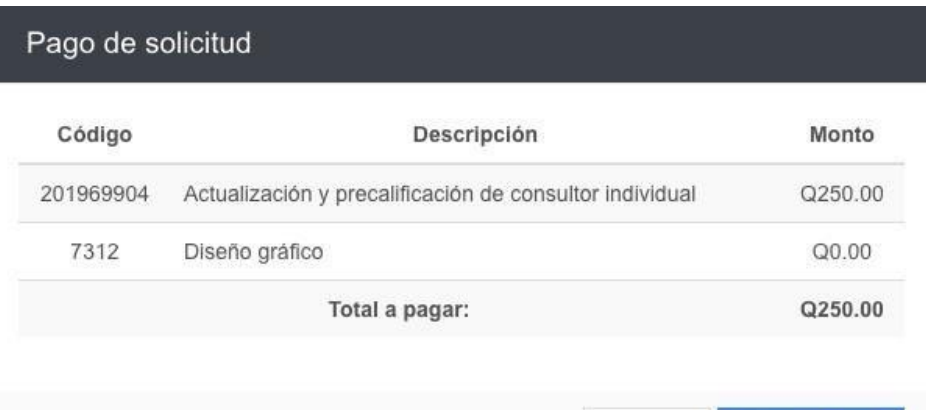

### **Paso 21.** Clic en Imprimir Boleta

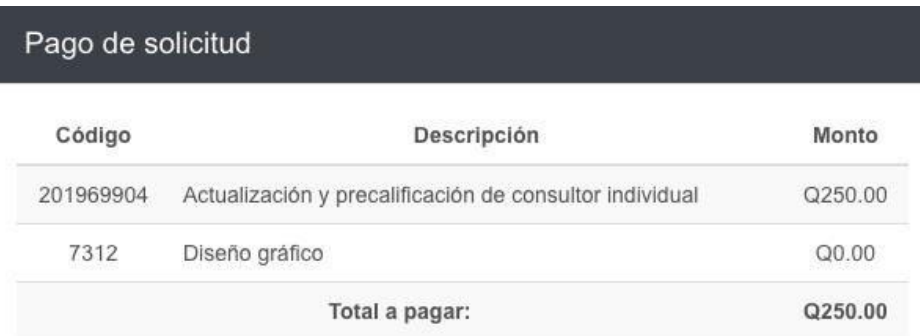

Cancelar Imprimir Boleta

Cancelar

Imprimir Boleta

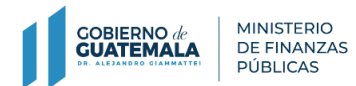

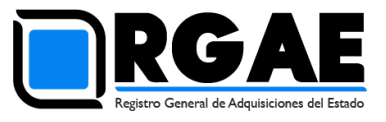

#### **Paso 22:** El sistema mostrará la boleta correspondiente

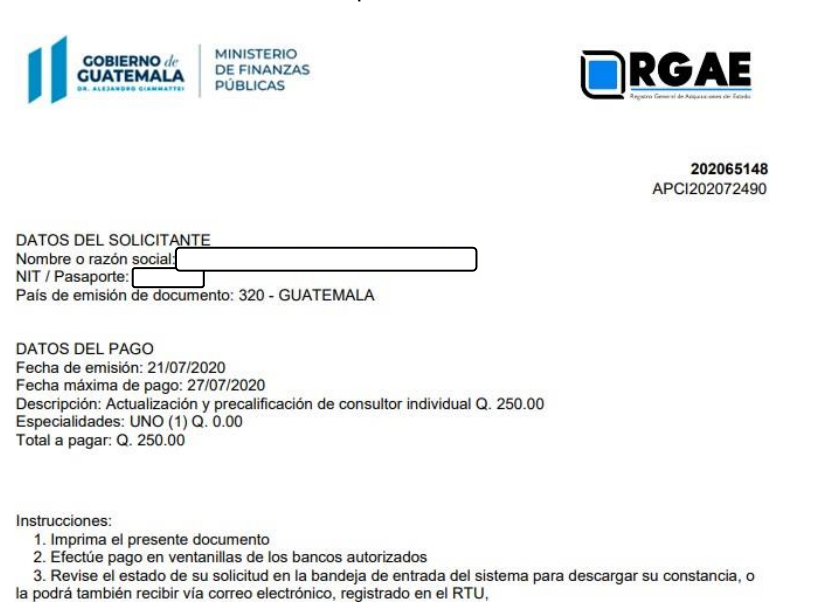

**Paso 23.** Debe realizar el pago correspondiente; el plazo para el pago de arancel deberá realizarse dentro de los cinco (5) días siguientes contados a partir de la emisión de la boleta de pago generada por el sistema del RGAE.

**Observar:** Se considerará oficialmente presentada una solicitud cuando se complete el requisito de pago correspondiente a arancel.

**Paso 24.** El sistema le mostrará los estados de la solicitud ingresada, conforme avance su proceso en el registro, luego de haber realizado el pago en el banco.

## **Observar**

- Si el estado de su solicitud indica "en previo", significa que debe ingresar a la gestión y atender los requerimientos que se le indican para luego finalizar las correcciones y que la solicitud sea retomada por el registro y continÚe su proceso de verificación.
- Si el estado de su solicitud indica "finalizada" significa que su constancia ha sido emitida y podrá descargarla desde el botón que se habilitará en la columna de "acción".